■ メール設定 Windows11 メールアプリ

※本メールアプリの受信トレイで削除したメールはメールサーバー上からも削除されますのでご注意ください

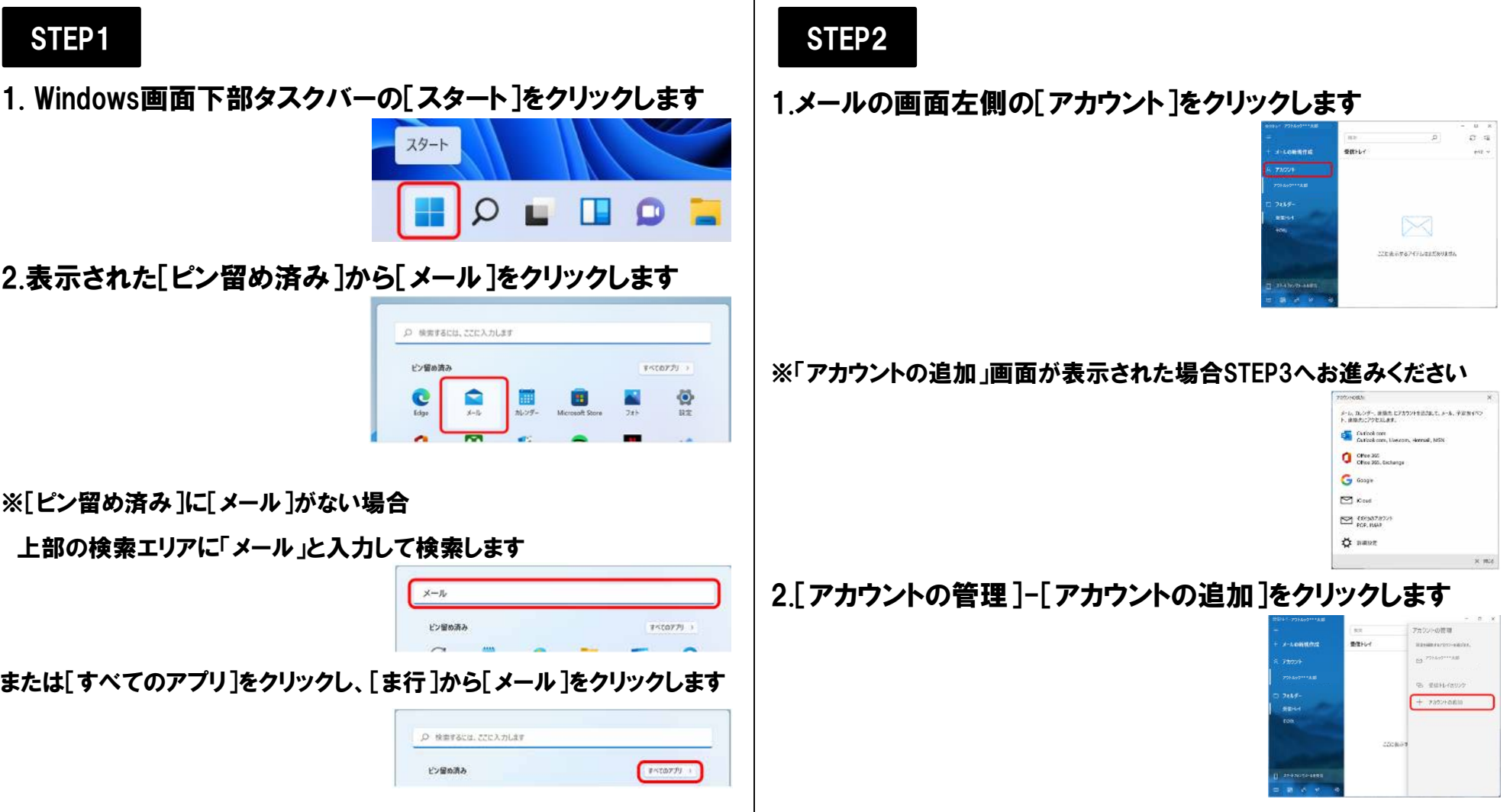

## STEP3

1. [アカウントの追加]-[詳細設定]をクリックします

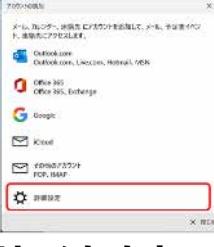

2.[詳細設定]画面-[インターネット メール]をクリックします

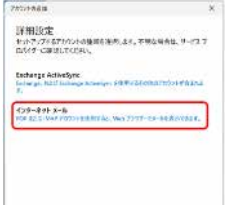

3.[インターネット メール アカウント]画面で右の表を 参照して各項目を設定し、[サインイン]をクリックします

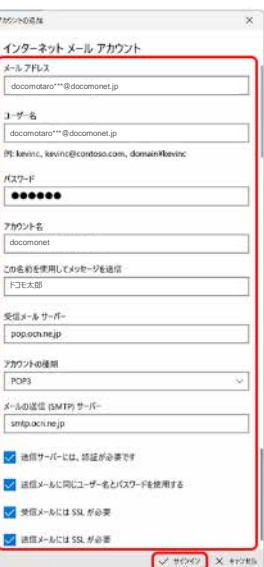

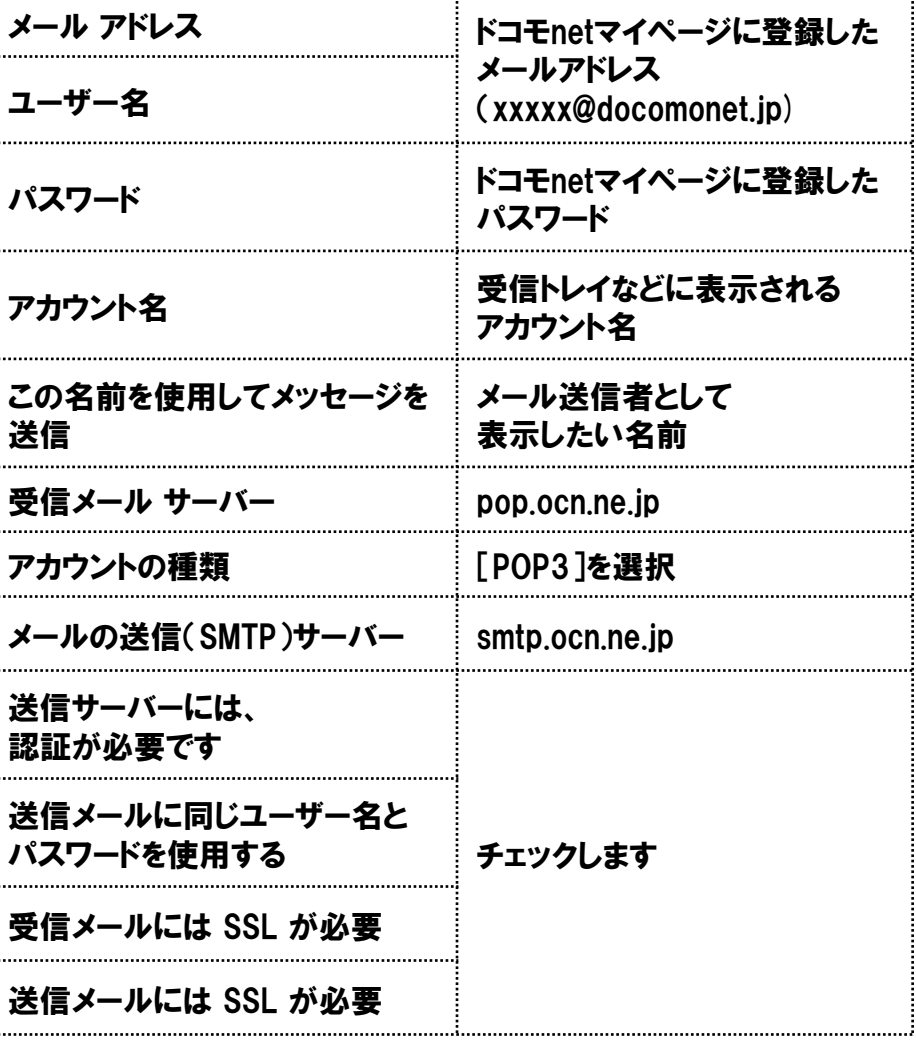

■ メール設定 Windows11 メールアプリ ※本メールアプリの受信トレイで削除したメールはメールサーバー上からも削除されますのでご注意ください

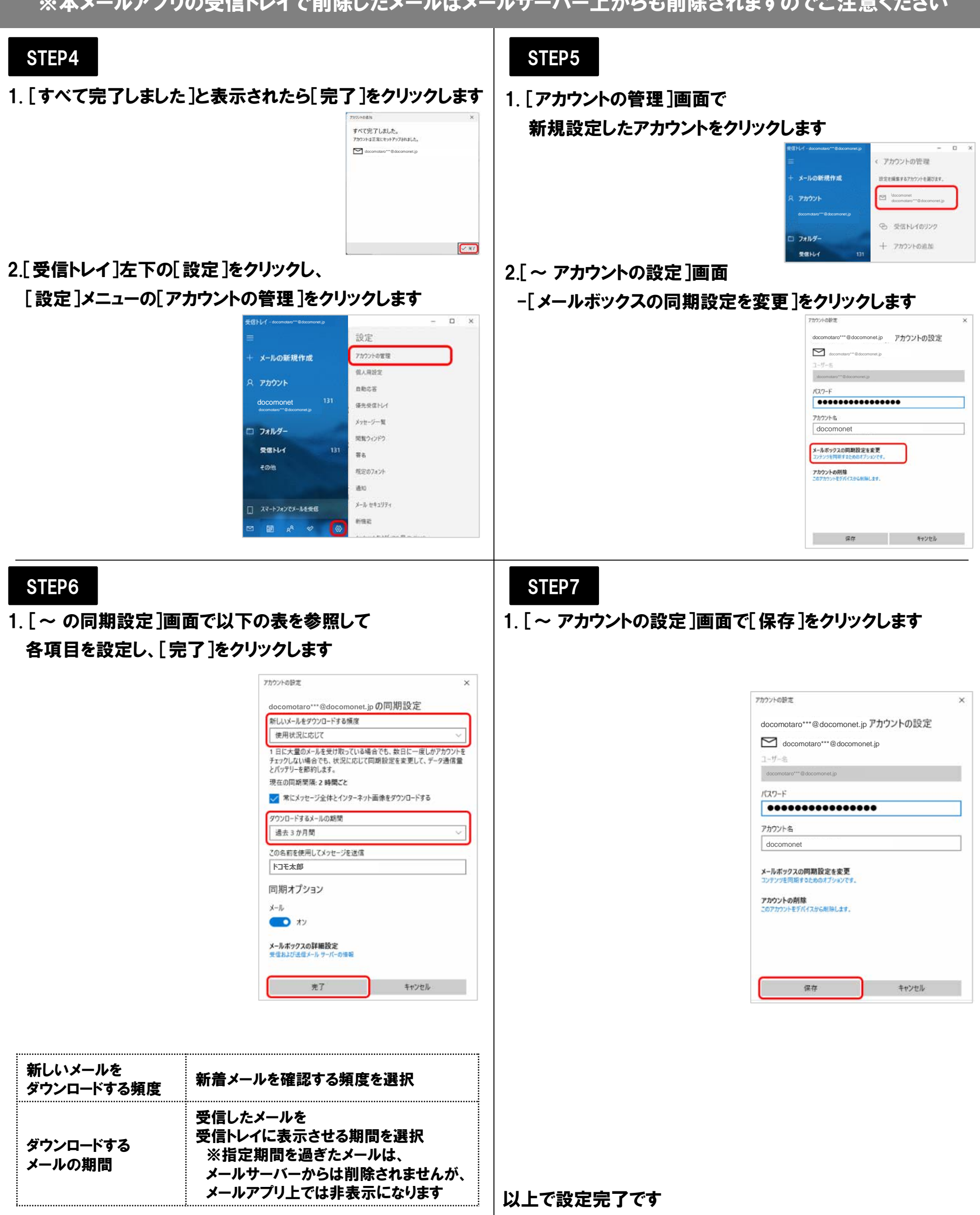